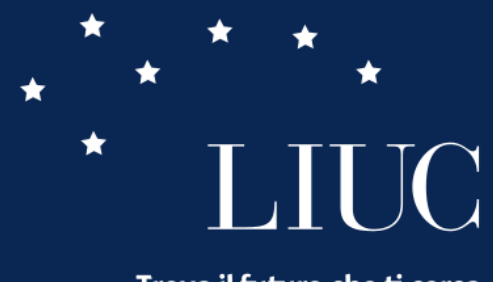

Trova il futuro che ti cerca.

### PIANO DEGLI STUDI

Presentazione e successive modifiche

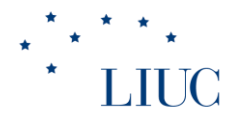

## PIANO DEGLI STUDI

Il piano degli studi è dato dall'insieme delle attività didattiche necessarie al conseguimento del titolo.

Il piano degli studi della laurea triennale si compone di 180 CFU, quello della laurea magistrale di 120 CFU.

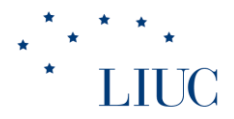

## QUANDO

Lo studente in regolare corso di studi deve completare il proprio piano degli studi inserendo le attività formative a scelta **entro le prime tre settimane di lezione del semestre**.

Lo studente iscritto fuori corso non può modificare il piano degli studi.

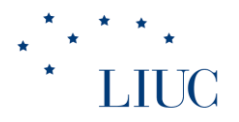

# **COME**

Il piano degli studi deve essere compilato in Segreteria On Line (**sol.liuc.it**).

Dopo aver eseguito il login, nel «Pannello di controllo» è possibile verificare se il piano è modificabile.

Se il piano è modificabile, è possibile selezionare l'azione «**vai al piano**».

In alternativa, è possibile visualizzare il piano degli studi selezionando nel menù  $\equiv$  la voce «Piano di studio» e poi «Piano carriera».

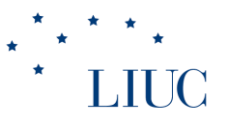

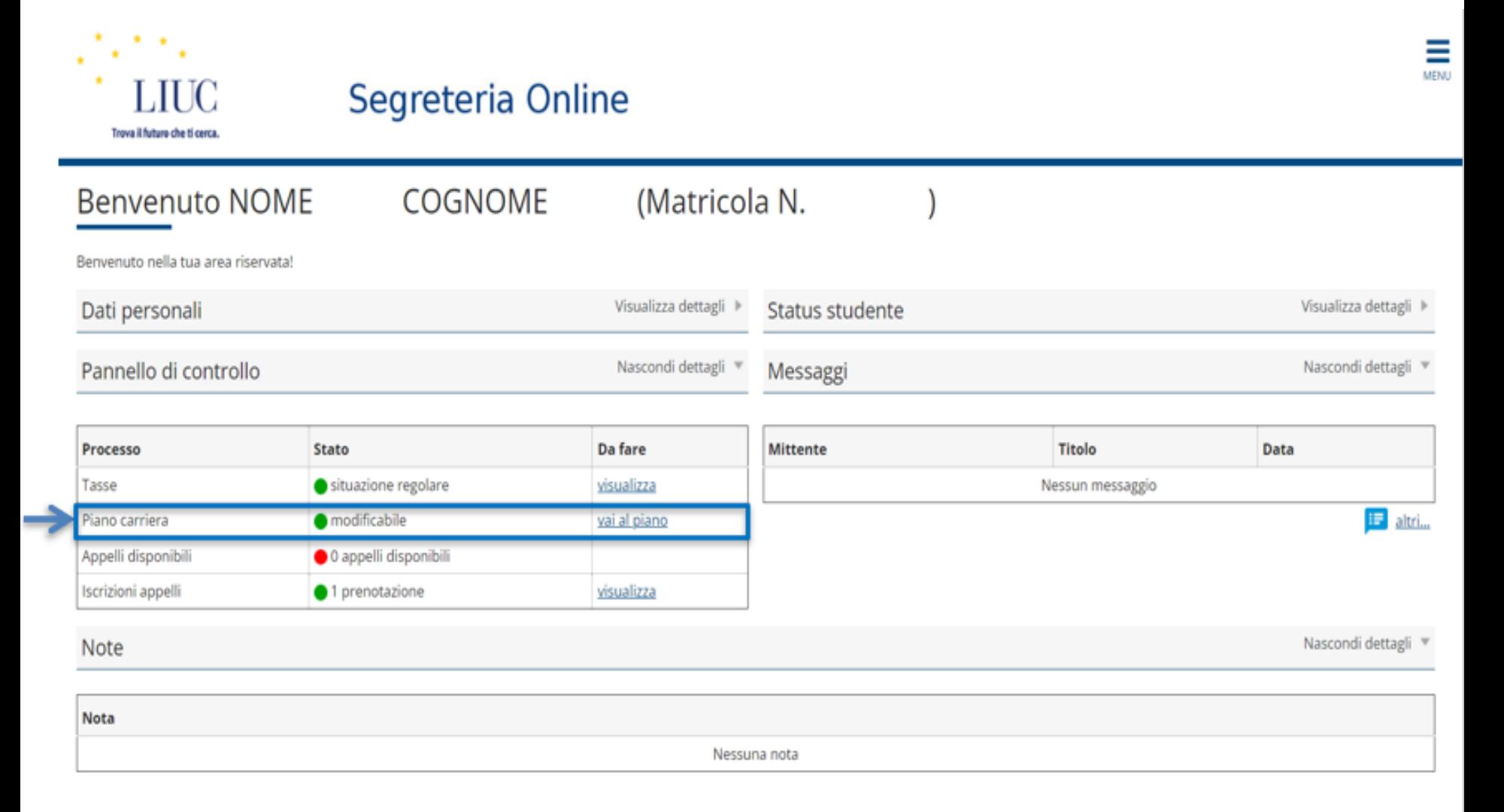

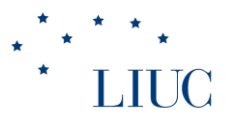

Nella schermata «Piano Carriera» il sistema mostra tutte le attività pianificate.

In fondo alla pagina è possibile selezionare:

- 1. «Modifica piano» per procedere con la compilazione;
- 2. «Stampa Piano» per generare un file .pdf del piano studi;
- 3. «Carica Piano Statutario» per caricare un piano SENZA scelte: il piano studi precedente viene annullato.

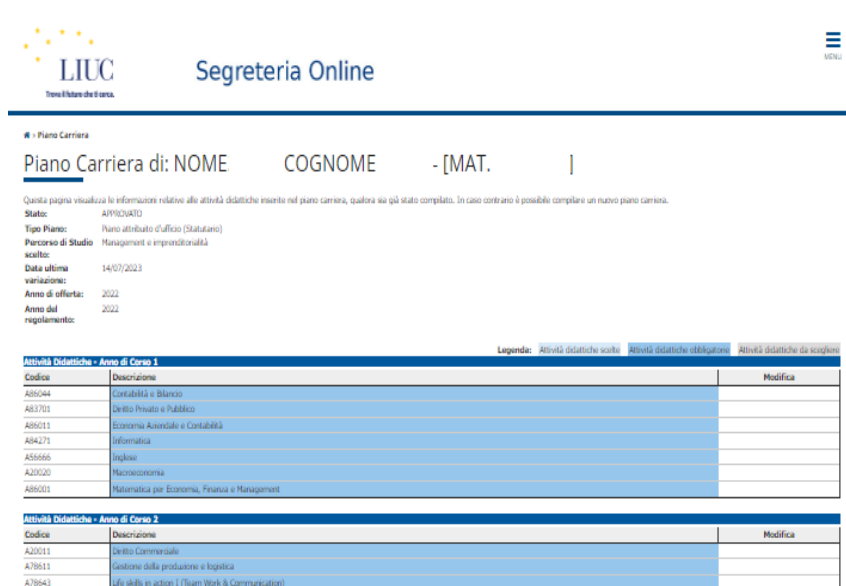

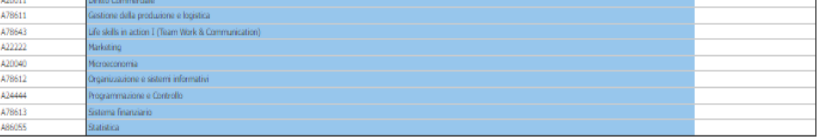

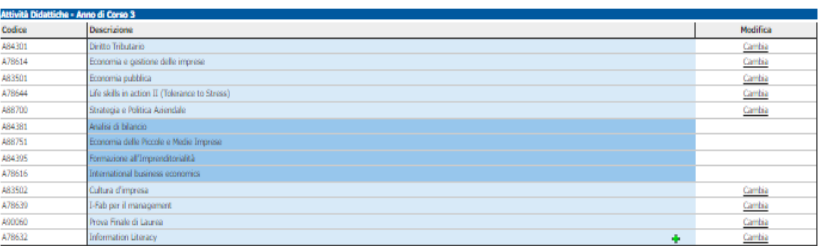

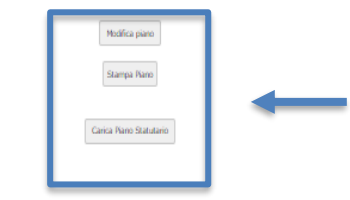

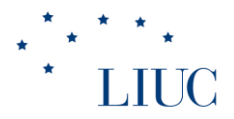

#### Dopo aver selezionato «Modifica piano» il sistema chiederà una doppia conferma.

**Selezionare** 

e poi

**Modifica Piano** 

Prosegui compilazione Piano Carriera

Inizierà così il processo di compilazione guidata del piano studi.

**N.B.** per evitare anomalie ed errori seguire il processo guidato, NON avvalersi dei pulsanti avanti e indietro del browser. Per tornare alla pagina precedente selezionare Regola prec. Per andare alla pagina successiva selezionare Regola succ.

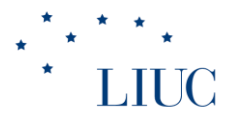

Il sistema percorrerà l'intero piano studi.

Nell'inserire gli esami obbligatori non bisogna esprimere preferenze, ma solo selezionare «regola succ.».

Nell'inserire esami a scelta è necessario esprimere una preferenza nel rispetto della regola per poter procedere alla regola successiva

Regola di Scelta - num.3 - Anno di Corso 2

Annualmente la Scuola offre uno o più insegnamenti (nell'a.a. 2018/19 Spagnolo, Francese e Tedesco), con relativo esame di accertamento della conoscenza acquisita. In alternativa gli studenti possono maturare i crediti presentando un'adeguata certificazione di una qualsiasi lingua dell'Unione Europea.

II anno Seconda Lingua - Scegli esattamente 1 Blocco tra i seguenti

#### Opzioni sceglibili dalla regola:

Seconda Lingua Straniera Francese (A56111) - [ CFU: 3 ]

- $\bigcirc$  Seconda Lingua Straniera Spagnolo (A56221) [ CFU: 3 ]
- $\bigcirc$  Seconda Lingua Straniera Tedesco (A56331) [ CFU: 3 ]

Regola prec.

Regola succ.

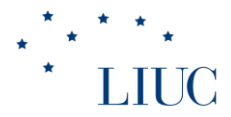

Se non si rispetta la regola, il sistema non permette di andare al passaggio successivo.

Esempio: nell'immagine il sistema chiede di inserire 26 CFU, ma sono stati selezionati 32 CFU

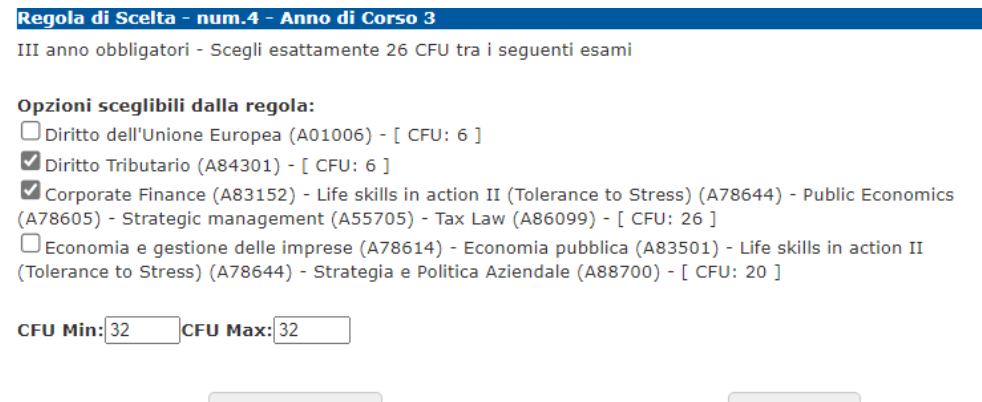

Regola succ.

#### Cliccando regola successiva compare il messaggio

Regola di Scelta - num.4 - Anno di Corso 3

Regola prec.

Il numero di crediti selezionati non consente di rispettare la regola.

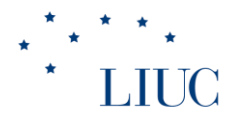

Se la regola non deve necessariamente essere compilata sarà disponibile anche un pulsante salta la Scelta che permette di passare alla pagina successiva.

### ATTENZIONE

Alcune regole potrebbero essere collegate. E' il caso degli esami a scelta che possono essere inseriti su più anni accademici. Volendo inserire gli esami tutti sullo stesso anno, nelle altre regole sarà necessario selezionare «salta la scelta». Volendo inserire gli esami su più anni sarà necessario prestare attenzione a rispettare il totale dei CFU richiesto all'interno dello

stesso gruppo di regole.

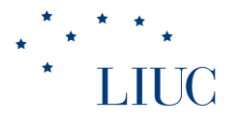

Terminata la compilazione del piano degli studi sarà possibile prendere visione delle scelte effettuate.

In caso di errore è possibile annullare il piano e ripetere l'operazione oppure tornare alla regola precedente per effettuare le correzioni del caso.

Se il piano è corretto deve essere **confermato due volte**. Selezionare quindi conferma Piano e successivamente cliccare su

Conferma Definitivamente

Apparirà un messaggio di conferma del buon esito della procedura

Conferma Piano

Il Piano Carriera è stato registrato.